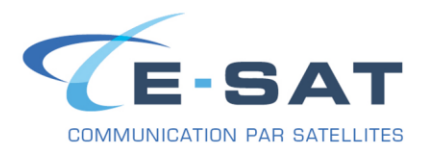

#### **FICHE DE PROCEDURE**

## PROCEDURE DE CONFIGURATION DE ONSATMAIL AVEC UN IRIDIUM

# **INSTALLATION DES PILOTES POUR IRIDIUM 9555 & 9575 (Compatible Windows 7 & 10)**

#### **Télécharger le pilote USB Iridium:**

https://www.e-sat.fr/wp-content/uploads/2020/03/FWU\_Iridium\_USB-Driver-Installer\_6.3.9600.9520-1.zip

- L'extraire dans le dossier de votre choix,
- Ouvrir le Panneau de configuration,
- Aller dans le Gestionnaire de périphériques,
- Dans la section « Autres périphériques », faire un clic droit sur « Iridium 95*xx* Handset », puis sélectionner « Mettre à jour le pilote… »,
- Cliquer sur « Rechercher un pilote sur mon ordinateur »,
- Cliquer sur « Parcourir » et sélectionner le dossier crée lors de l'extraction de l'archive, par exemple Téléchargements > IRIDIUM\_95*xx*-USB-Driver, puis cliquer sur « OK »,
- Cocher la case « Inclure les sous-dossiers », puis cliquer sur « Suivant »,
- Windows vous confirmera que le périphérique « Iridium USB Serial Port » a bien été installé.

### **INSTALLATION DE ONSATMAIL (PC)**

### **Tout d'abord, télécharger la dernière version de OnsatMail « Personal » à cette adresse :** <http://www.onsatmail.com/>

- Se rendre dans le dossier dans lequel le fichier a été enregistré (par défaut sous Windows 7 c'est le dossier « Téléchargements », dans le dossier personnel de l'utilisateur accessible depuis le menu Démarrer), puis l'extraire.
- Aller dans le dossier crée après l'extraction du fichier .zip, puis lancer **OnsatMail\_Win.exe**

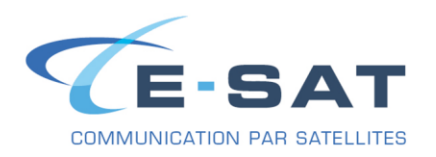

**1- Remplissez les champs vides dans la fenetre de Setup :**

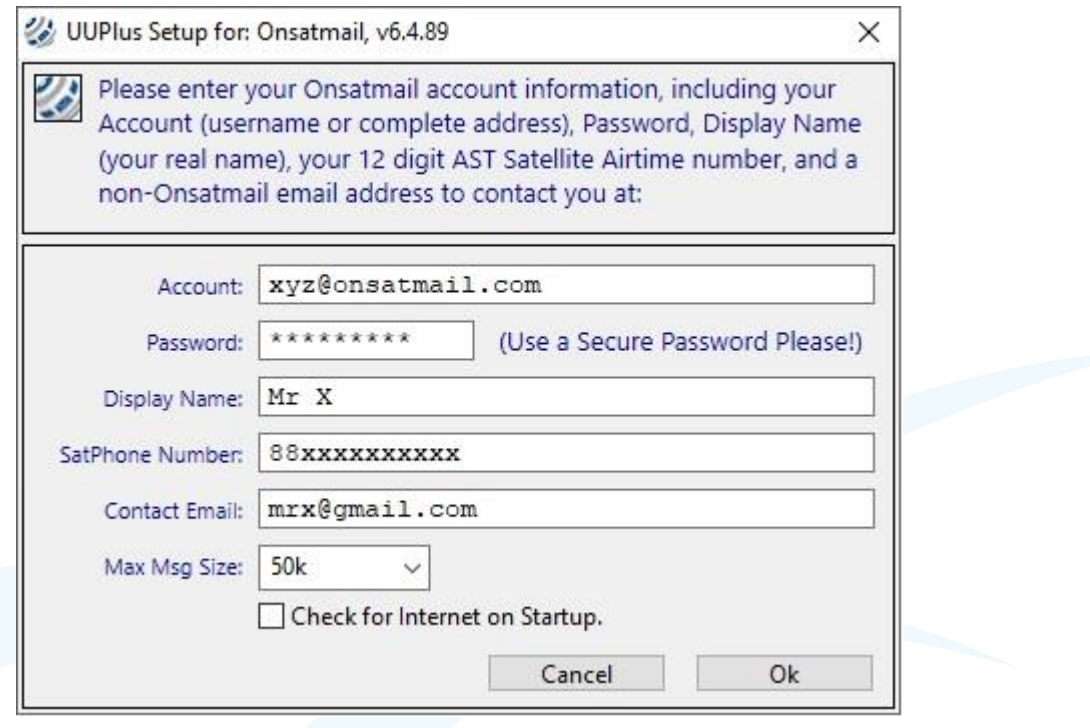

*Exemple fictif ci-dessus*

Puis cliquer sur « Ok» pour valider.

**2- Pour utiliser le logiciel de messagerie OnsatMail cliquer sur « Console »**

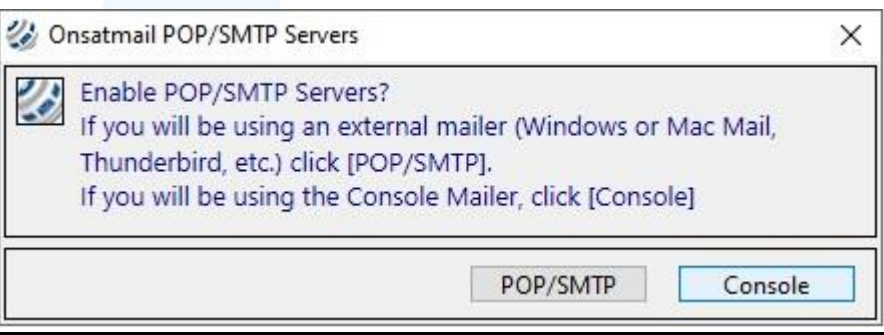

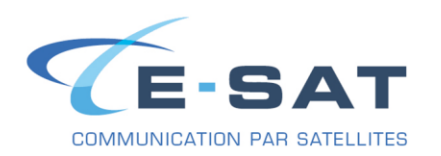

**3- Si vous ne possedez pas de compte email OnsatMail valide ou si c'est votre première installation du logiciel cliquer sur « Yes »**

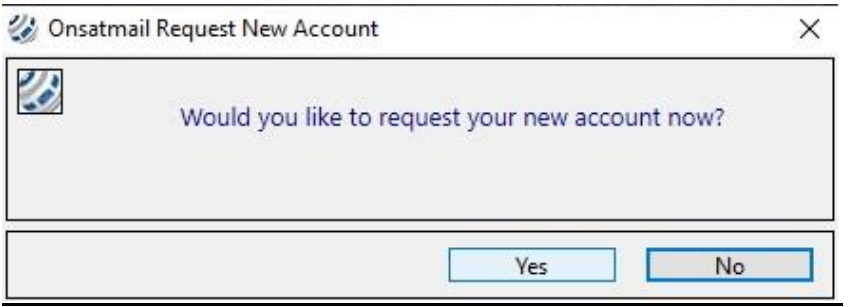

**4- OnsatMail vous propose de configurer votre modem de communication satellitaire, cliquer sur « Yes »**

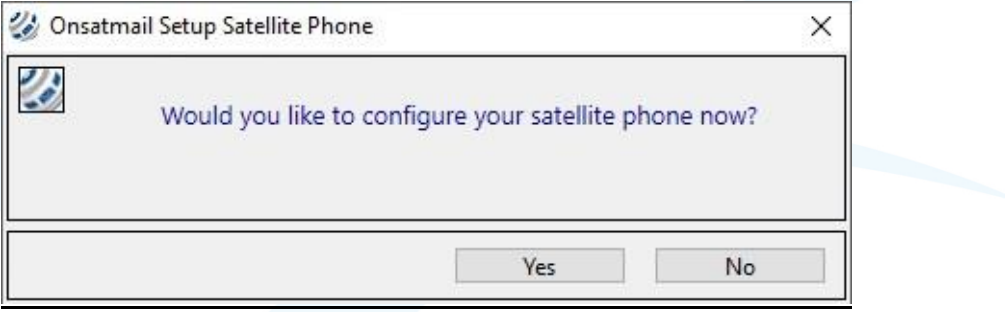

**5- Cliquez sur « Add New Location »**

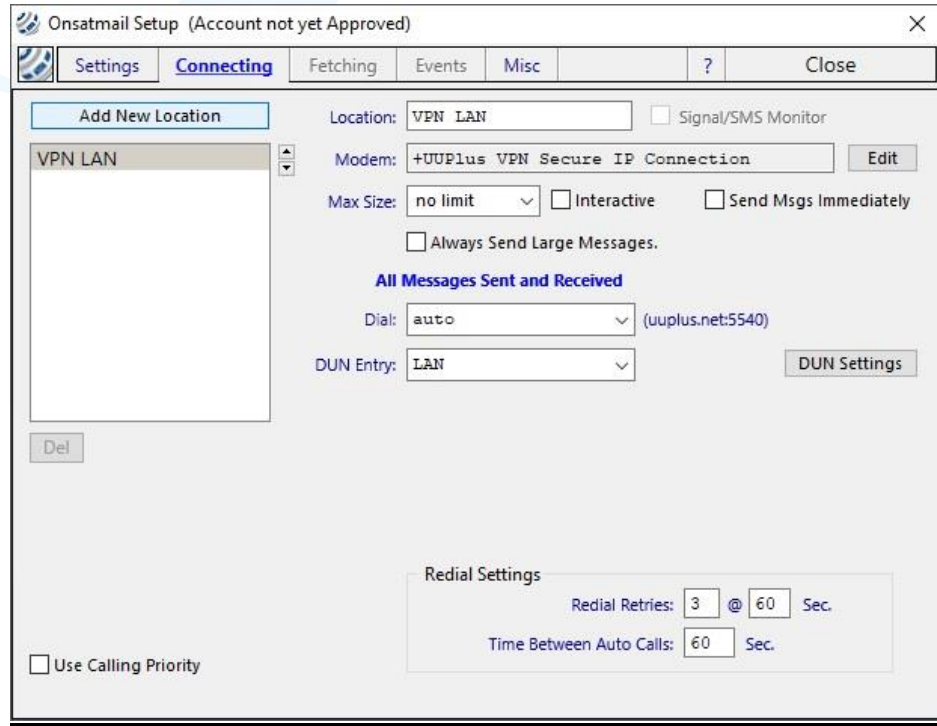

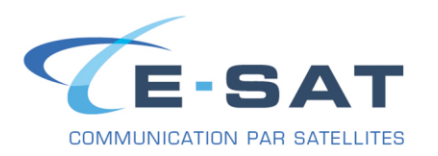

### **6- Dans « Modem Type » choisir : Iridium Satellite Phone (RUDICS)**

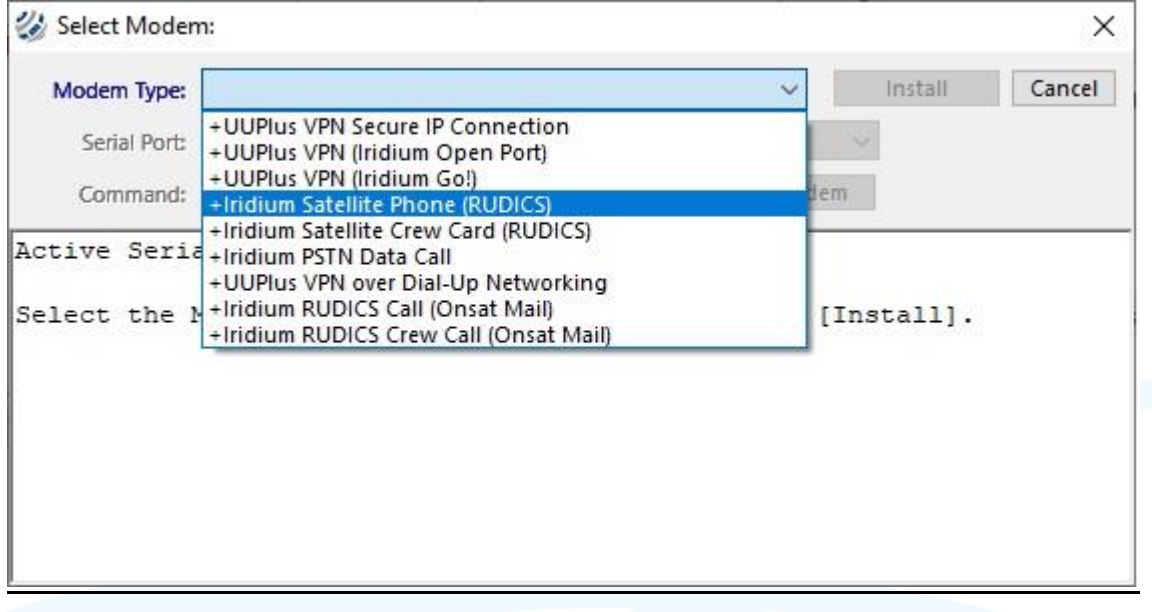

### **7- Choisir le port COM attibué à votre Iridium**

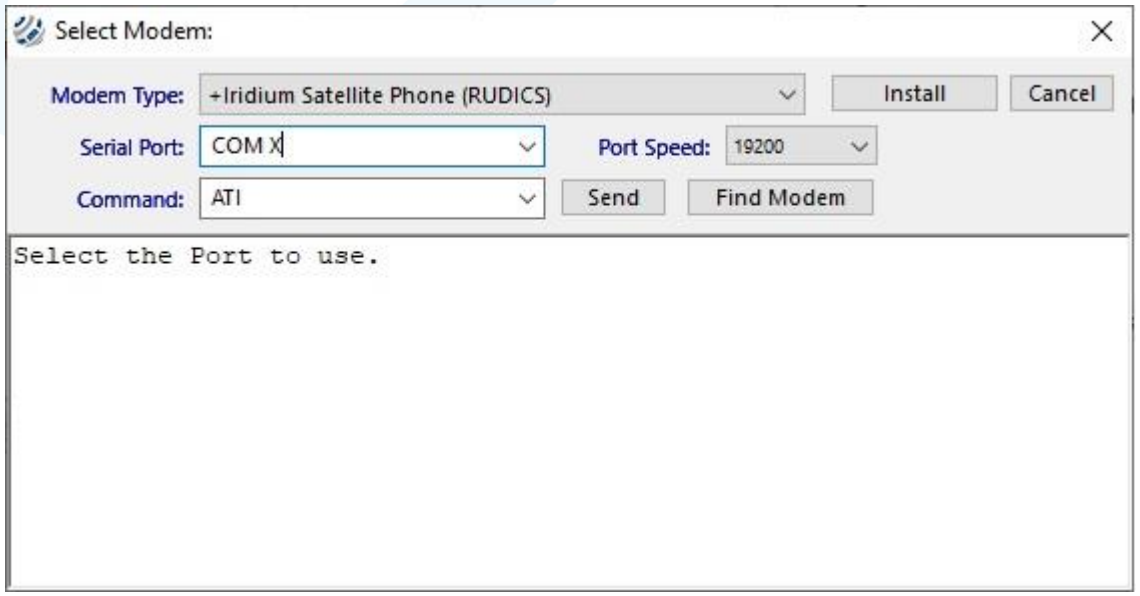

*Le numero du port COM attribué à votr Iridium est visible dans le Gestionnaire de péripherique Windows : Port COM & LPT*

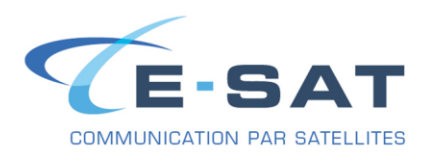

**8- Pour confirmer (Port COM & Modem), cliquer sur « Find Modem » Puis cliquez sur « Install » pour finaliser la configuartion de votre modem satellitaire.**

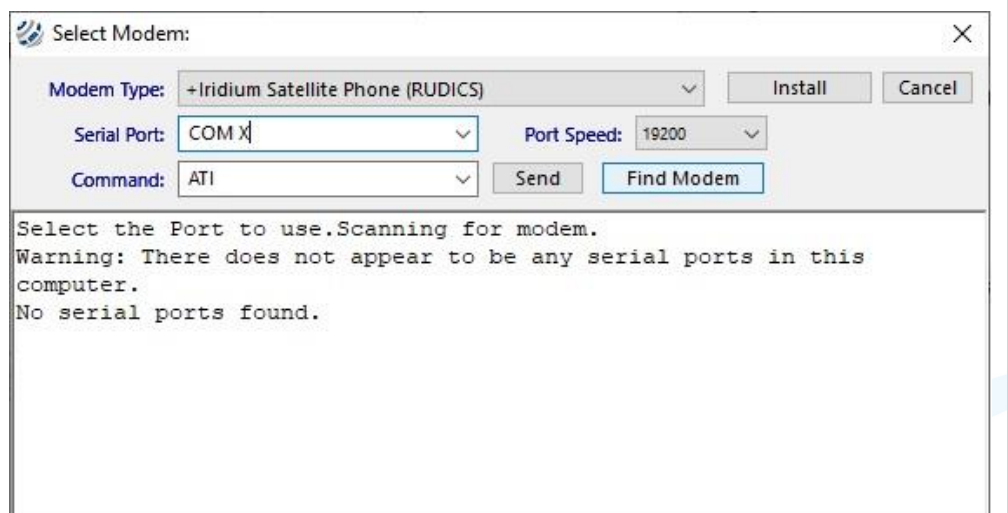

**9- Pour echanger des emails (Envoyer/Recevoir) cliquer sur « Connect »**

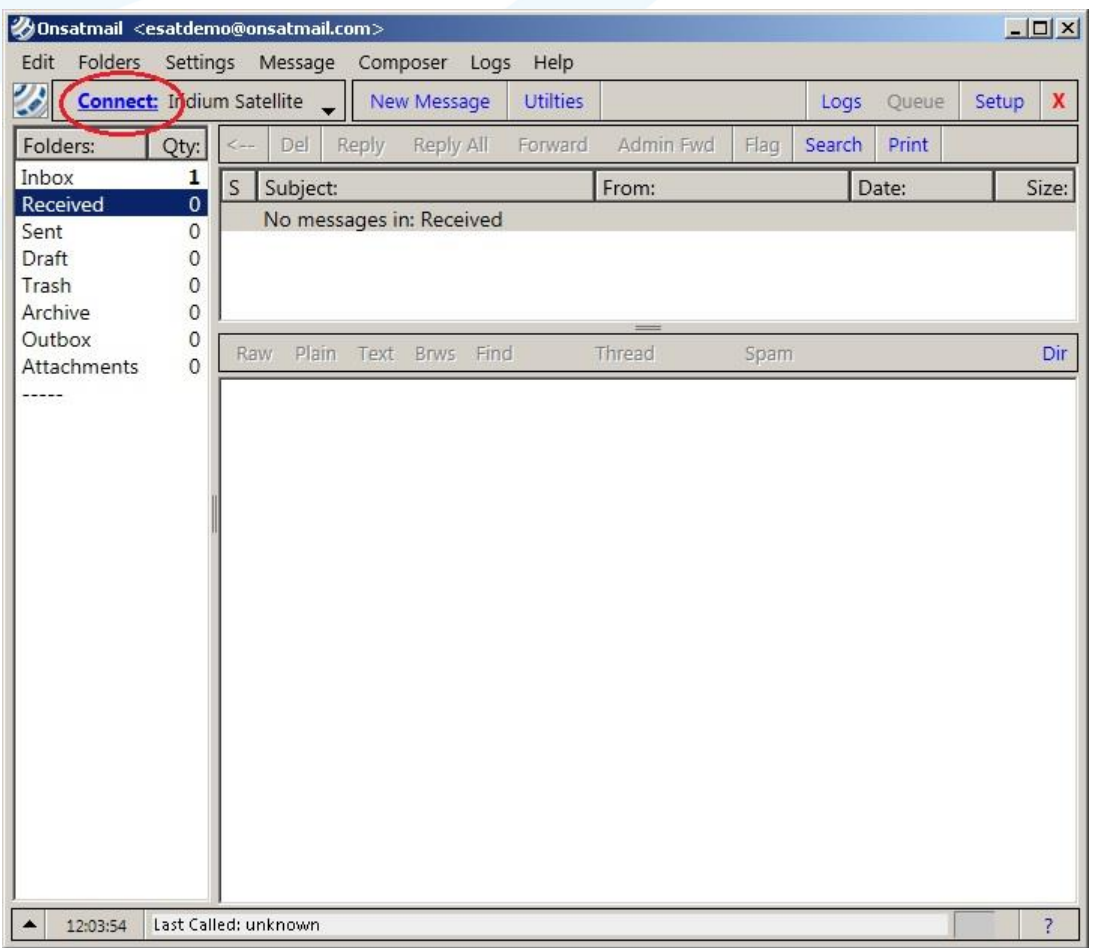